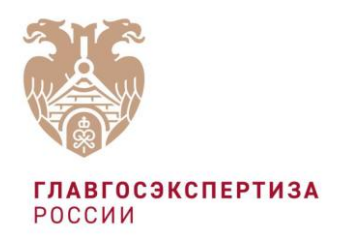

# **ПРОГРАММА ИНТЕРАКТИВНОГО ВЗАИМОДЕЙСТВИЯ С ЗАЯВИТЕЛЯМИ ДЛЯ ПОИСКА И ОТОБРАЖЕНИЯ ОБЩЕДОСТУПНЫХ СВЕДЕНИЙ ГИС ЕГРЗ ПОСРЕДСТВОМ МЕССЕНДЖЕРА (ЧАТ-БОТ ГИС ЕГРЗ)**

Инструкция по подключению

# **1. Подключение к Чат-Боту ГИС ЕГРЗ**

Подключиться к Чат-Боту ГИС ЕГРЗ в мессенджерах можно двумя способами:

- 1) прямая ссылке через QR-код;
- 2) поиск по имени или по номеру.

Для использования первого способа в мобильном телефоне необходимо предварительно установить программу распознавания QR-кода.

## **1.1.Подключение к Чат-Бот ГИС ЕГРЗ в Telegram**

1.1.1. Подключение по QR-коду

Необходимо распознать на мобильном телефоне QR-код:

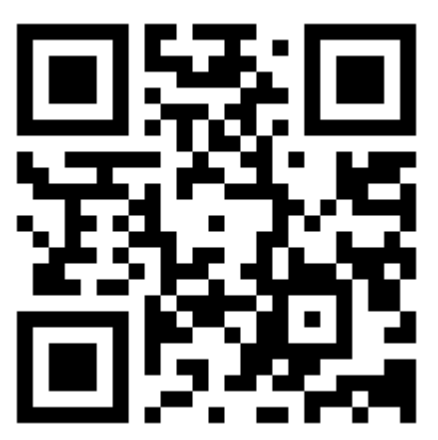

Далее перейти по ссылке в Чат-Бот ГИС ЕГРЗ в Telegram.

1.1.2. Подключение по поиску

Необходимо набрать «**Gis\_egrz\_bot**» и осуществить глобальный поиск в Telegram:

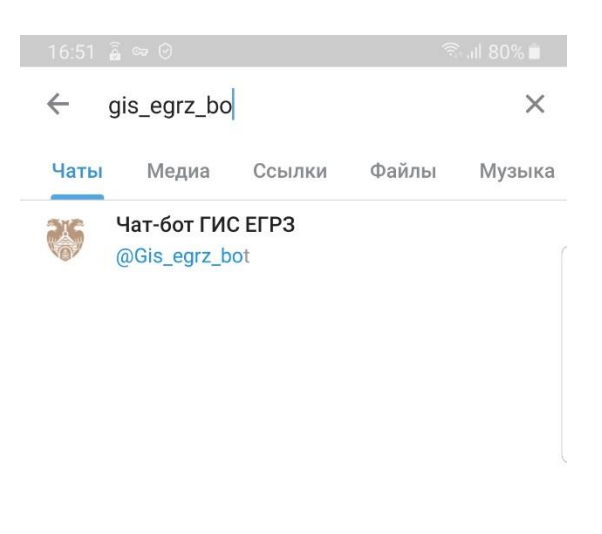

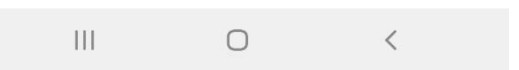

### 1.1.3. Авторизация в Telegram

Для начала работы с ботом, отправьте любое сообщение. Далее Чат-Бот ГИС ЕГРЗ попросит вас отправить свой номер телефона для регистрации. После получения согласия Чат-Бот ГИС ЕГРЗ подтвердит Ваши права доступа, и Вы можете начать работу с ботом. Иначе Вам будет отказано в доступе.

#### 1.1.4. Вывод справочной информации в Telegram

Для отображения справочной информации по использованию Чат-Бота ГИС ЕГРЗ нажмите на кнопку «Справка».

#### **1.2.Подключение к Чат-Боту ГИС ЕГРЗ в WhatsApp**

1.2.1. Подключение по QR-коду

Необходимо распознать на мобильном телефоне QR-код:

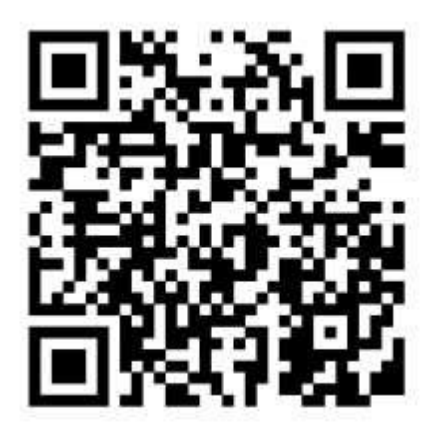

Далее перейти по ссылке в Чат-Бот ГИС ЕГРЗ в WhatsApp.

1.2.2. Подключение по номеру телефона

Необходимо добавить номер телефона (+7 925-057-81-94) в контакты на Вашем телефоне и присвоить имя, например, «Чат-Бот ГИС ЕГРЗ».

1.2.3. Авторизация в WhatsApp

Для начала работы с ботом, отправьте любое сообщение на указанный контакт. Чат-Бот ГИС ЕГРЗ подтвердит Ваши права доступа, и Вы можете начать работу с ботом.

1.2.4. Вывод справочной информации в WhatsApp

Для отображения справочной информации по использованию Чат-Бота ГИС ЕГРЗ наберите и отправьте слово «Справка».

## **1.3.Подключение к Чат-Бот ГИС ЕГРЗ в Viber**

1.3.1. Подключение по QR-коду

Необходимо распознать на мобильном телефоне QR-код:

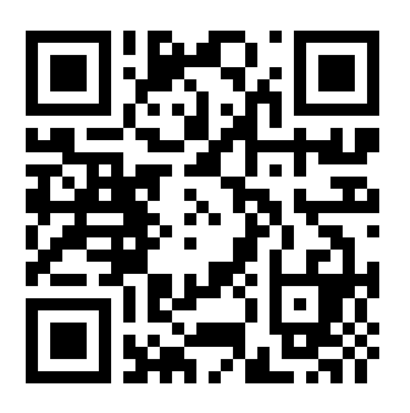

Далее перейти по ссылке в Чат-Бот ГИС ЕГРЗ в Viber.

#### 1.3.2. Подключение по номеру телефона

Необходимо добавить номер телефона (+7 925-057-81-94) в контакты на Вашем телефоне и присвоить имя, например, «Чат-Бот ГИС ЕГРЗ».

#### 1.3.3. Авторизация в Viber

Для начала работы с ботом, отправьте сообщение /start. Далее Чат-Бот ГИС ЕГРЗ попросит Вас отправить свой номер телефона для регистрации. После получения согласия Чат-Бот ГИС ЕГРЗ подтвердит Ваши права доступа, и Вы можете начать работу с ботом. Иначе Вам будет отказано в доступе.

#### 1.3.4. Вывод справочной информации в Viber

Для отображения справочной информации по использованию Чат-Бота ГИС ЕГРЗ нажмите на кнопку «Справка».